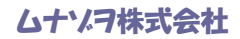

## RJSインスペクターシリーズ

# VCIRぷりんたいらーずソフトウエア

取扱説明書 v.122512

ムナゾヲ株式会社 〒658-0032神戸市東灘区向洋町中6-9 神戸ファッションマート10F TEL078-857-5447 FAX078-857-5443 http://ag.munazo.us/ E-mail:munazo@munazo.jp

## RJS VCIR(Verifier Computer Interface Report)

ぷりんたいらーずソフトウエアのインストール手順

注記: まず最初に、アンチウィルスソフトウェアプログラムによっては RJS ライセンスプログラムをウィルス プログラムとして認識する場合があります。その為、サイトからいったんダウンロードした VCIR ソフトを、 パソコンにインストールする際には、事前にお使いのアンチウィルスプログラムで、VCIR ソフトウエアのダ ウンロード先フォルダ(C:¥Program Files(x86))¥RJS Technologies 但し、パソコンが Windows7/64bit の場合)を、スキャン対象から除外する設定を行う必要があります。

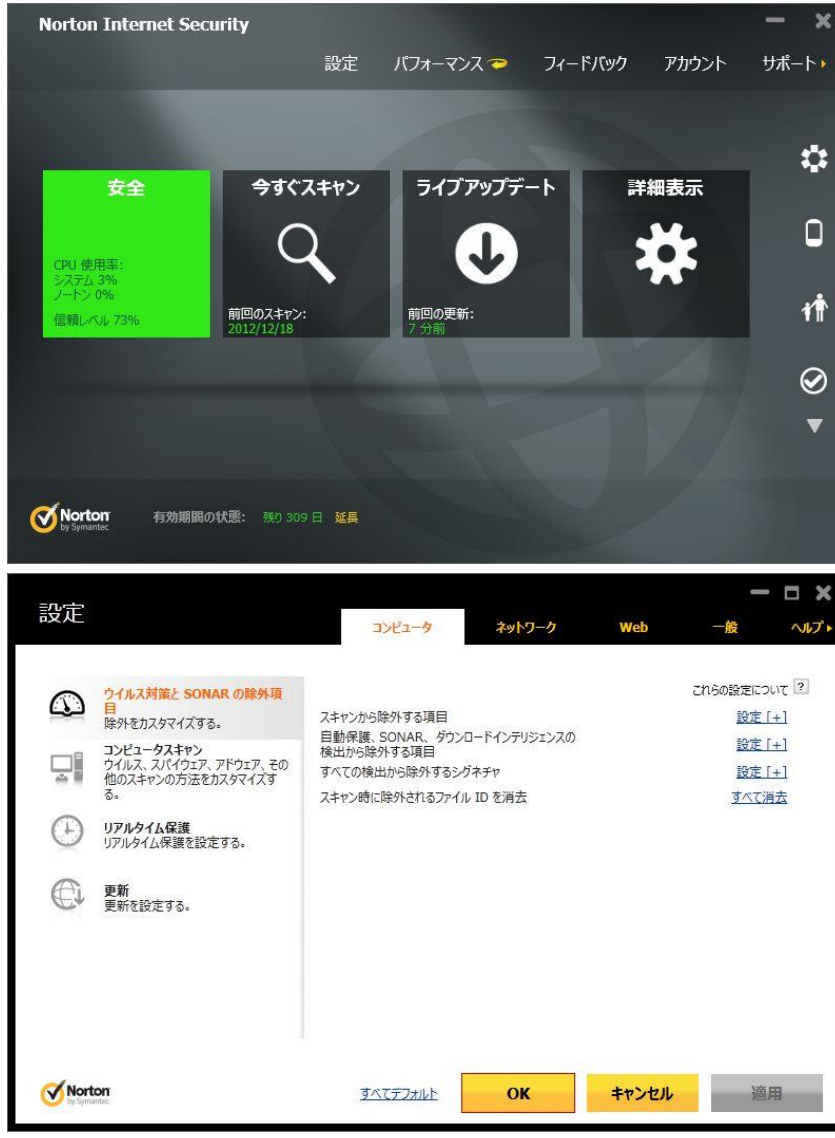

\*下記はノートンインターネットセキュリティーソフトを使用している場合の参考例です。

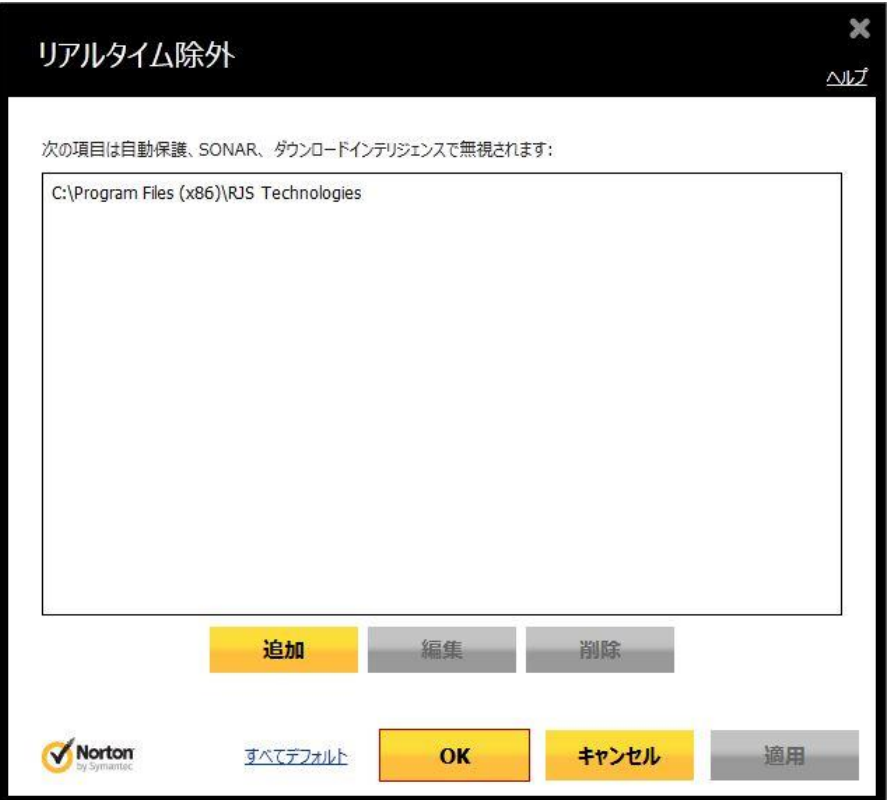

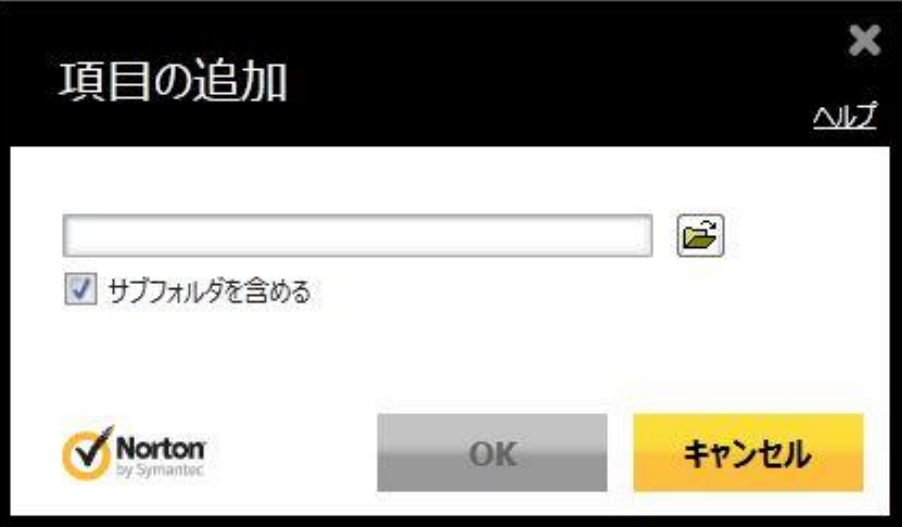

## ダウンロードの手順:

- ステップ 1 ソフトウェアをこちらからダウンロード [http://www.rjs1.com/downloads/VCIR\\_Software.zip](http://www.rjs1.com/downloads/VCIR_Software.zip)
- ステップ 2 VCIR Software.zip file を解凍
- ステップ 3 解凍されたファイルからフォルダを開き、Setup.exe プログラムを起動してください。他 のファイルを起動すると、ソフトウェアが正しくインストールされません。

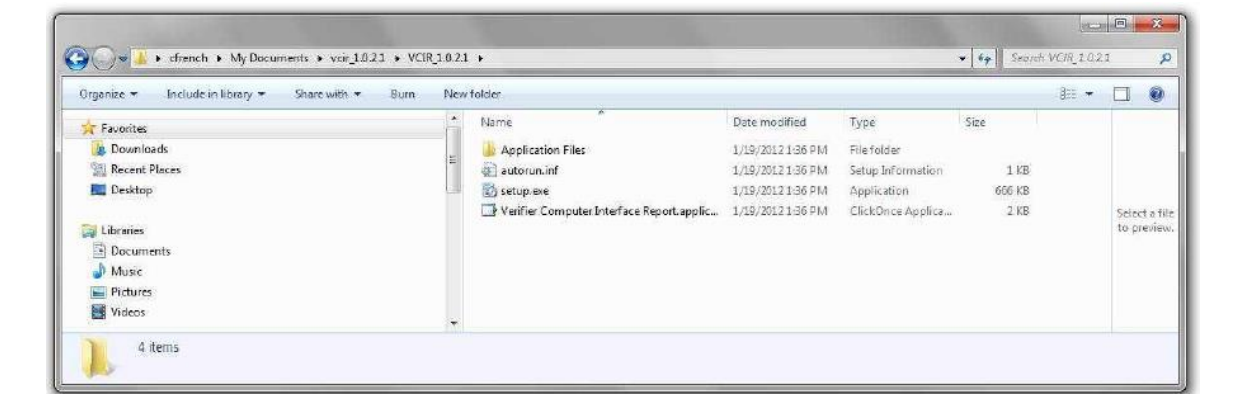

ステップ 4 - ダイアログボックスの Run ボタンをクリック。

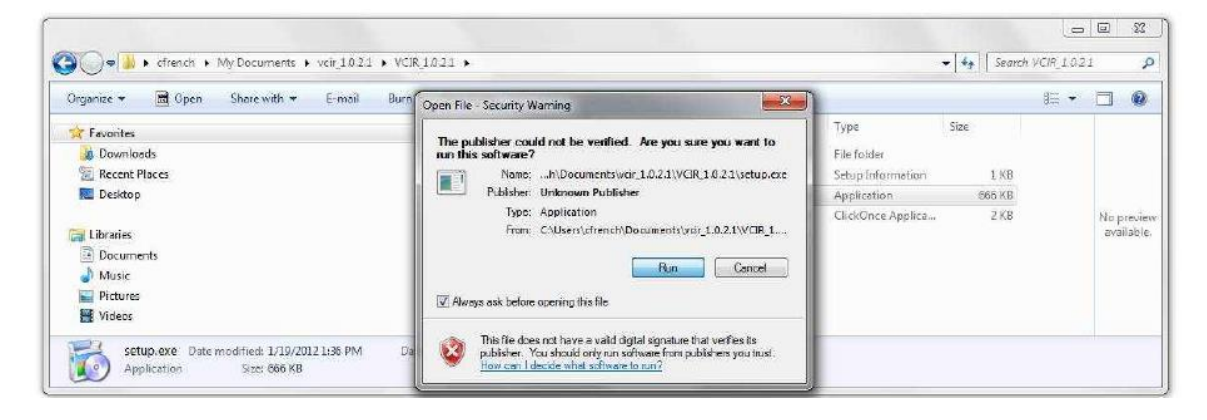

## ステップ 5 - Install ボタンをクリック。

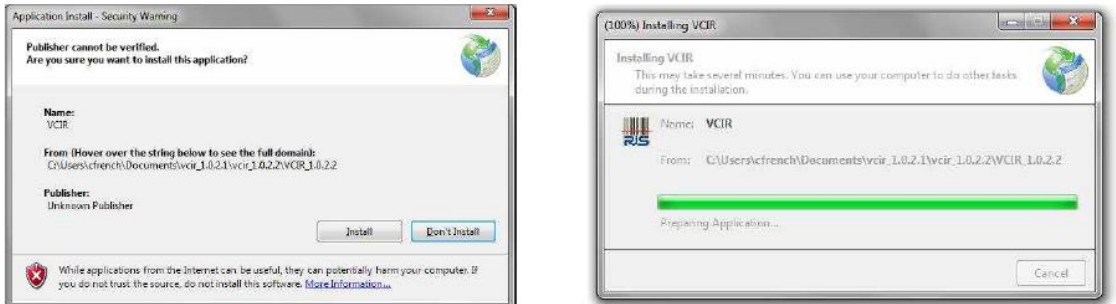

## ステップ 6 - ソフトウェアのアクティベーション画面が表示されます。

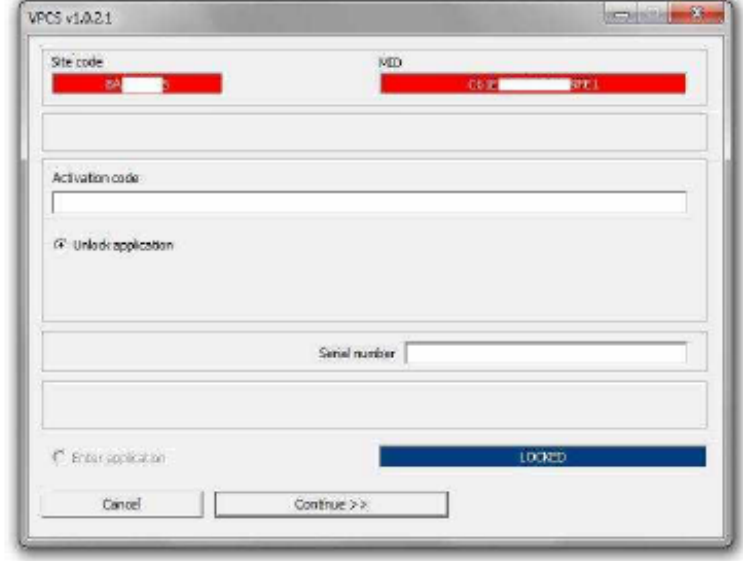

ステップ 7 - こちらからアクティベーションセンターを開いてください。 <http://www.rjs1.com/activation>

ステップ 8 - ユーザー名とパスワードを入力してください。

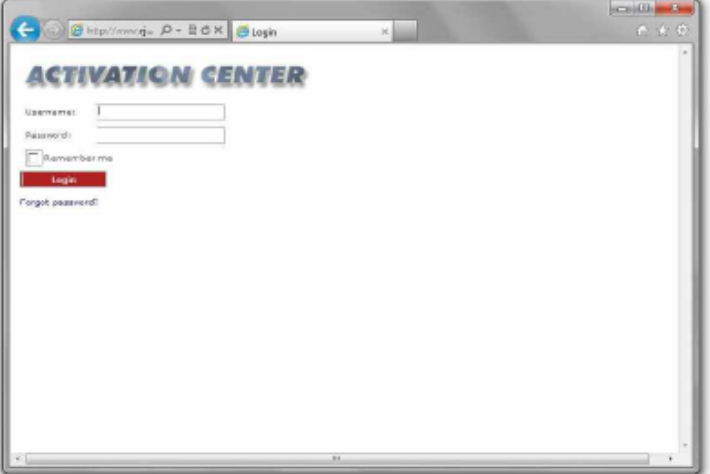

ステップ 9 - License のリンクをクリックしてください。

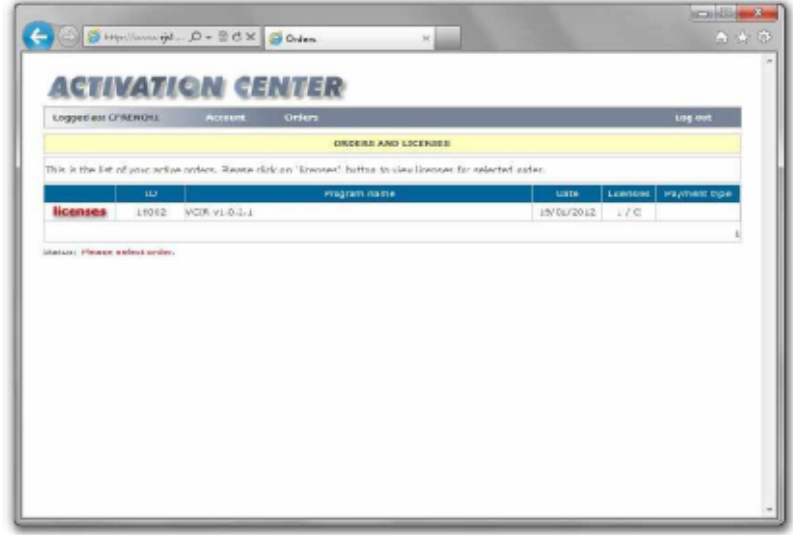

ステップ 10 - + のシンボルをクリックしてください。

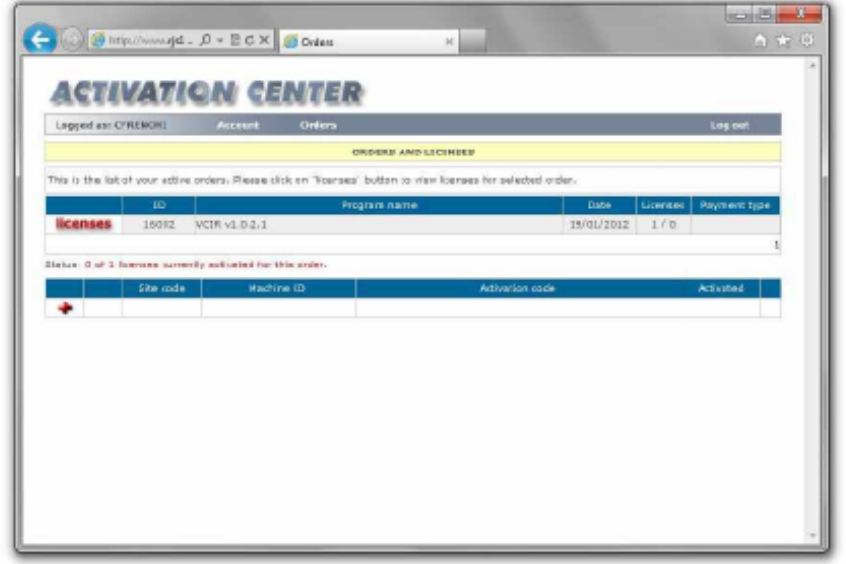

- ステップ 11 Site Codeと MID 番号をインストレーションプログラムからアクティベーションセンタ へコピーしてください。
- ステップ 12 Add new license ボタンをクリックしてください。

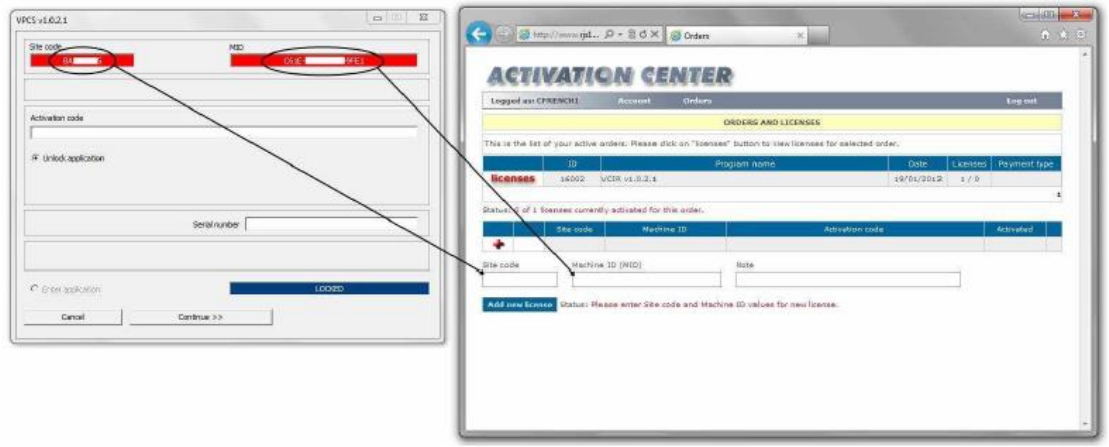

ステップ 13 - アクティベーションセンターから Activation Code をインストレーションプログラムへコピ ーしてください。

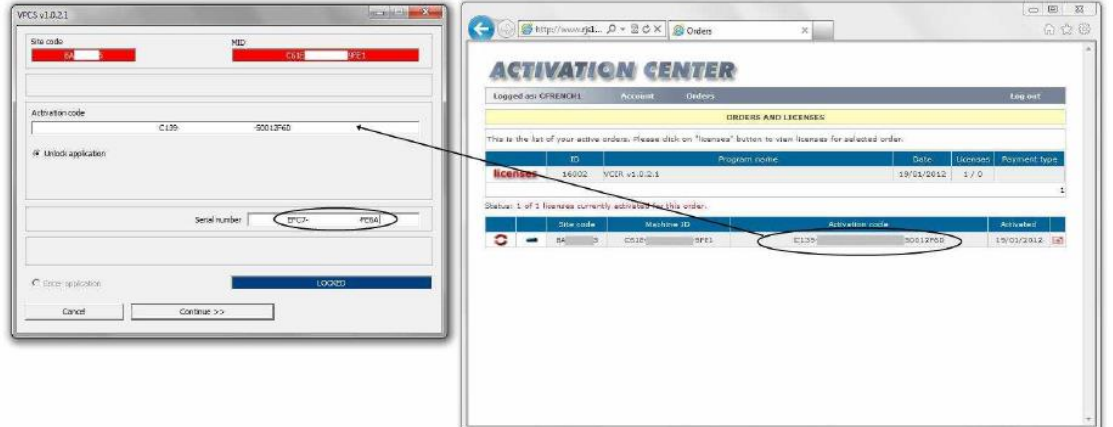

ステップ 15 - これにより PC 上でプログラムが立ち上がり、VCIR ソフトウェアプログラムが開始しま す。ソフトウェアの作業に必要なインターフェイスケーブルについてはマニュアルに従っ てください。

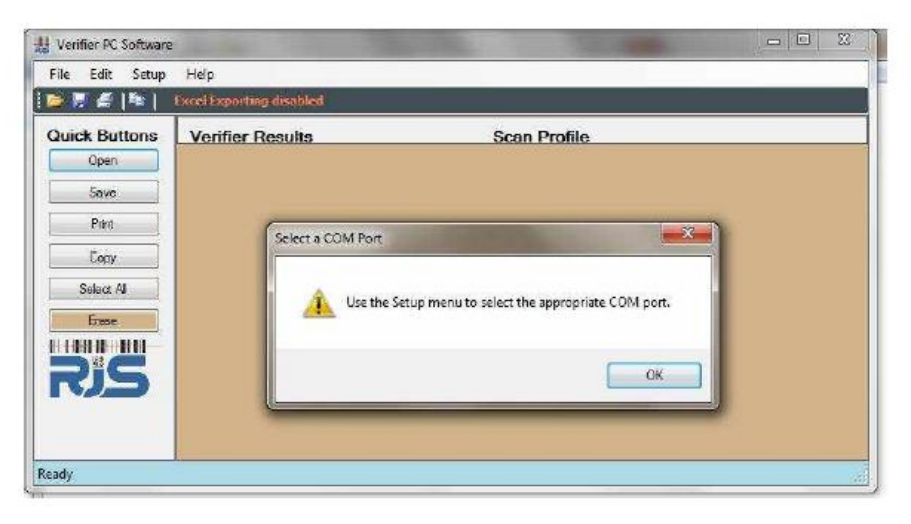

## インスペクターとWindowsPCとのインターフェースソフトウエアについて:

VCIR(The Verifier Computer Interface Report)プリンタいらーずソフトウエアは、RJSインスペ クターの検証データを、WindowsPC上で表示/保存(但し、スキャンプロファイルは、インスペクター 3000/D4000Aのみ)することができます。各検証データはExcelスプレッドシート上に転送されMS Excelを使って編集/管理もできます。これらのデータはPC接続プリンタで印刷が可能です。

VCIRの主な特徴:

- ・複数のバーコード検証結果が含まれるカスタム検証レポート(Excelスプレッドシート)を生成する。 ・バーコードの検査報告書データベース(時刻と日付のスタンプ付き)を保持
- ・.顧客管理や品質管理のソフトウェアアプリケーションに検証結果を転送することができる。

## VCIRソフトウエアRJSインスペクター適用製品:

インスペクターD4000A、インスペクター4000、インスペクター3000、インスペクターD4000L、

## インターフェースソフトウエアのインストール方法

注意:ソフトウェアのインストールが完了するまで、すべてのケーブルを接続しないでください 注意:ソフトウェアをインストールするには、ソフトウェアのライセンスコードの入力が必要です。

- 1. ソフトウェアのインストール手順:http://www.rjs1.com/downloads/vcir\_install.pdf
- ソフトウェアのダウンロード場所: http://www.rjs1.com/downloads/vcir\_1.0.2.2.zip
- 2. オプションのUSB-シリアルアダプタを購入した場合:
- A. www.rjs1.com/Downloads/usb232.zipファイルをダウンロードする
- B. デスクトップにUSB232.zipプログラムを保存

B.デスクトップにファイルを解凍する。

C. VISTAまたはWindows7の場合にはPL2303\_Prolific\_Vista\_332102.exe.をダブルクリック XPまたはWindows2000の場合には、PL2303-Driver\_XP2K\_v204102.exeをダブルクリック

## バーコード検証機とPCとの接続

- 1. 専用インターフェースケーブルをPCに接続します
- 2. PC側のコネクタをネジ留めします。
- 3. 検証機側のプリンタインタフェースコネクタにピンジャックを差し込みます。
- 4.シリアルCOMポートを決定するために、コンピュータのマニュアルを参照してください。

5.ソフトウェアを最初に使用する時は、ファイルメニューからセットアップおよびCOMポートを選択する 必要があります。

注意:次のパスワード入力が必要です。

パスワード:blockade

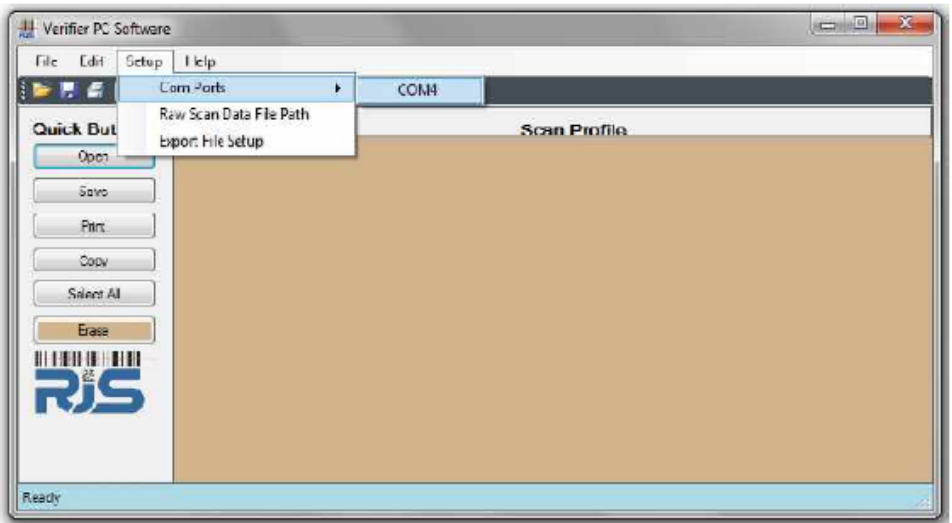

## バーコード検証機のセットアップ手順

バーコード検証レポートを転送する前に検証機のセットアップする必要があります。これは一度だけ行 います。セットアップ手順を次の通りです。

1. 検証機のEnterキーとSELECTキーを同時に押して下記メインメニューを表示してください。

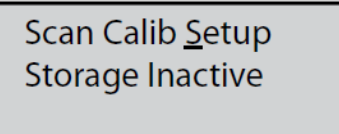

2. SELECTキーを押してカーソルをSETUPキーの下に移動させます。

3. OUTPUT DEVICE表示がでるまでENTERキーを押し続けてください。

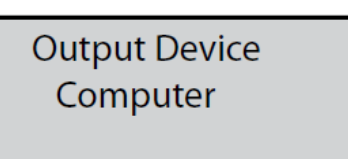

- 4. Selectキーを押して、COMPUTERを表示させEnterキーを押して下さい。
- 5. 検証機のEnterキーとSELECTキーを同時に押して再度メインメニューを表示してください。
- 6. SCANでカーソルが点滅していることを確認してEnterキーを押して下さい。

## VCIRソフトウエア側のセットアップ手順

検証レポートを転送する前に、PC側でVCIRソフトウエアのセットアップが次の手順で必要です。

1. まずVCIRソフトウエアを立ち上げます。ファイルメニューから SetupとExport File Setupをクリッ クします。

注意:パスワード入力が必要です。

2. Excel Exporting screenが表示されます。 (画面上の右)

- 3. バーコード検証機の機種を選択します。 (画面下の左)
- 4. ファイル形式は、CSV.形式になります。

5.Export 先のFile Folderを指定してください。指定がなければデフォルトのC:¥VPCS Export Data Filesへデータはエキスポートされます。(bottom, right)

注意: エクスポート先の保存データの取扱いには、十分なセキュリティー管理が必要です。

6. バーコードの検証レポートが、PCへ転送するデータに含まれるフィールドを選択してください

- >>をクリックすると、すべてのフィールドをエキスポートします。

- <<をクリックすると、すべてのフィールドを取り除きます。

- 利用できるフィールドウィンドウの各フィールドを選択し、>をクリックするとエキスポートフィールドウイ ンドウに各フィールドが移動します。(シフトキーを押しながら複数のフィールドを選択できます)

- エキスポートフィールドウィンドウの特定のフィールド名をクリックし、次に<をクリックすることで各フィー ルドを取り除くことができます。(シフトキーを押しながら複数のフィールドを選択できます)

7. もし Excel Exporting file を起動させる場合は、Export file Setupをクリックします

8. OKをクリックすることでセットアップは完了です。

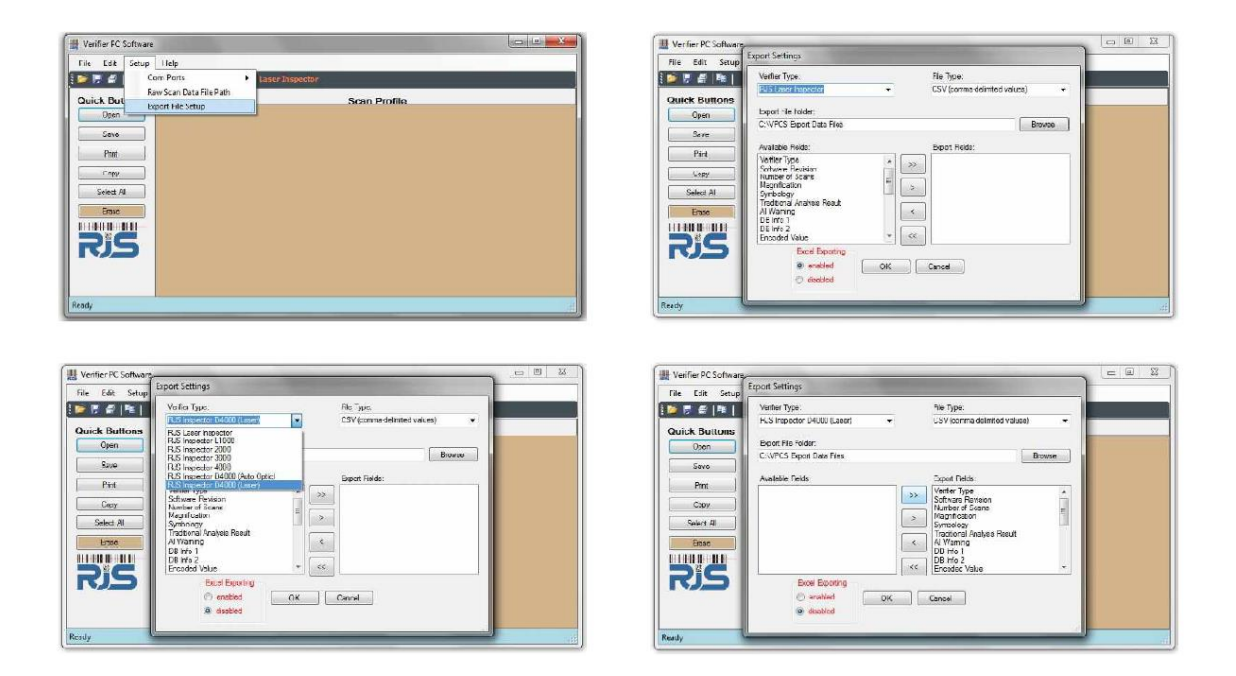

## Transferring a Single Bar Code Quality Report to the Computer PCにバーコード検証レポートを転送する。

1.バーコード検証機のPrintキーを押す

- 2. 次にSelectキーをANALYSIS ONLYが表示されるまで押す
- 3. そして、数秒の間に全データが転送されたことをPCディスプレイ上で確認してEnterキーを押す。

**Printout Type Analysis Only** 

4. VCIRはPCスクリーンの画面の左下に転送状況を表示します。

READY =検証レポートの転送待ち状態

SCAN RECIEVED =検証レポートが転送されました。このメッセージは転送が完了するまで表示さ れます。

**Printout Type Analysis Only** 

注意:

\*検証レポートに表示される日時は検証時の日時ではなく、データ転送した日時が表示されます。

\* エクセルファイルは、スキャンデータが保存されるまで作成されません。

\*もし関連付けられているRJV(Verifierのコンピュータインターフェース)ファイルを開こうとすると、開い ているCSV(Excel)レポートに、次のメッセージが表示されます。

" A sharing violation occurred....(共有違反が発生しました....。 )"。これを修正するために は、一旦csvファイル(エクセル)を閉じてから再度開いてください。"

## バーコード検証結果の保存

ハンドヘルドタイプのバーコード検証機インスペクターは、一日を通して使用場所を移動する場合があ りますので検証後、コンピュータに直ぐ接続できない場合があります。しかし、インスペクターにはデータ 保存機能がありますので検証データを都度保存して、最後にまとめてデータを転送することができま す。

1. 検証機のEnterキーとSELECTキーを同時に押してメインメニューを表示してください。

2. カーソルをStorageまでSelectキーを押して移動させます(下記左)。そしてEnterキーを押して Inactiveから 00% (下記右)表示に切り替えます。

3. Selectキーを押して SCANまでカーソルを移動させ、Enterキーを押します。 これで保存モードは有効となり、すべての検証結果をメモリーに保存します。

**Scan Calib Setup Storage Inactive** 

**Scan Calib Setup** Storage 00%

## 検証機のストレージから複数のバーコード品質レポートをコンピュータへ転送

1. 検証機のPrintキーを押します。r

2. Selectキーを押してカーソルをSTORAGE まで移動させます(下図)

3. Enterキーを押すと転送が開始します。数秒で 検証レポートは転送を完了しPCに表示します。 注意:日時データは、検証レポートの正常転送完了時の日時が採用されます。

**Printout Type** Storage

4. VCIRソフトウェアは、画面の左下隅に転送状況が表示されます。

- SCAN RECIEVED =検証レポートが転送された。このメッセージは検証レポートの処理が完了す るまで表示されます。

注意:

\*検証レポートに表示される日時は検証時の日時ではなく、データ転送した日時が表示されます。

\* エクセルファイルは、スキャンデータが保存されるまで作成されません。

\*もし関連付けられているRJV(Verifierのコンピュータインターフェース)ファイルを開こうとすると、開い ているCSV(Excel)レポートに、次のメッセージが表示されます。

" A sharing violation occurred....(共有違反が発生しました....。 )"。これを修正するために は、一旦csvファイル(エクセル)を閉じてから再度開いてください。"

\* RJVファイルが開いている時は、レポート·ディレクトリの中に関連付けられているCSV(Excel)ファイ ルは表示されません。

## 検証機のメモリーに保存された検証レポート全データを消去する。

PCに検証レポートデータを転送した後、検証機のメモリーに保存したデータをすべて消去する。これは 新しく検証したレポートを転送する際に、古い検証レポートを重複して転送させないために行います。 1. 検証機のEnterキーとSELECTキーを同時に押してメインメニューを表示してください。

2. Selectキーを押して、カーソルを % まで移動させEnterキーを押して下さい。例えば、 73% (下 図左例) が 00% (下図右例)になります。

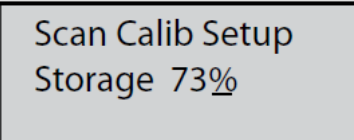

**Scan Calib Setup** Storage 00%

3.バーコード検証レポートは、ステップ2を繰り返して復元することができますが、新しいスキャンした後 は、以前のレポートは失われてしまいます。

4.Selectキーを押して カーソルをSCAN まで移動させ、Enterキーを押します。 メモリー内の保存データは全て消去されます。

**Scan Calib Setup** Storage 00%

## バーコード検証レポートの印刷(書式なし)

PCに転送されるすべてのデータは、Windowsプリンタに印刷することができます。

プリントアウトを開始するには、次の3つの方法があります。

- 1. Printボタンをクリックします。
- 2.ファイルメニューをクリックし、Printを選択します。
- 3.キーボードの Cntlキーを押しながら Pキー を押します。

## バーコード検証レポートの保存(書式なし)

バーコード検証レポートは、任意のローカルまたはネットワーク上の場所に保存することができます。デ フォルトのファイル名は"DATE.TIME.rjv"です。その他のファイル名への変更も可能ですが、デフォルト ファイル名での使用をお勧めします。 Excelのエクスポートが有効になっている場合は、CSV(Excel) ファイルも作成されます。

検証レポートを保存するには、次の3つの方法があります。

1.Saveボタンをクリックします。

2.ファイルメニューをクリック、Saveを選択します。

3. キーボードのCntlキーを押しながらS キーを押します。

## 保存した検証レポートを開く(書式なし)

検証レポートの保存場所は、デフォルトではマイドキュメント¥ VerifierのReports.folderです。別 の場所にディレクトリを変更することもできます。

検証レポートを開くには、次の3つの方法があります。

- 1. Open Quick Buttonをクリックする。
- 2. ファイルメニューをクリックし、Openを選択します。
- 3. キーボードの Cntlキーを押しながら Oキー を押します。

#### 注意:

\*関連付けられているcsvファイル(エクセル)のレポートが開いているときにRJV(Verifier Computer Interface)ファイルを開こうとした場合には、次のメッセージが表示されます。

" A sharing violation occurred....(共有違反が発生しました....。 )"。これを修正するために は、一旦csvファイル(エクセル)を閉じてから再度開いてください。"

\* RJVファイルが開いている時は、レポート·ディレクトリの中に関連付けられているCSV(Excel)ファイ ルは表示されません。

## 既存のRJV(Verifierのコンピュータ·インターフェイス)ファイルへの追加、またはcsvファイル(エクセル) レポートに表示されるフィールドの修正

バーコード検証レポートに、新しいバーコードの検査を追加させることもできます。

RJV(VerifierのComputer Interface)のファイルを開く前に、CSV(Excel)に保存するフィールド を選択することができます。

1. 上記のセクションを以下に示します。保存した検証レポートを開きます。

2. 追加した検証レポートを転送します。(必須ではない)

3. <Save> quick buttonをクリックするか、FileをクリックしてからSaveをクリックします。

#### 注意:

\* RJV(VerifierのComputer Interface)ファイルを開いて、後で(変更の有無にかかわらず)ファイ ルを保存すると、csvファイル(エクセル)レポートが、設定で選択されているエクスポートフィールドを再 び保存し、エクスポート画面と以前のレポートが上書きされます。

\*関連付けられているcsvファイル(エクセル)のレポートが開いているときにRJV(Verifier Computer Interface)ファイルを開こうとした場合には、次のメッセージが表示されます。

" A sharing violation occurred....(共有違反が発生しました....。 )"。これを修正するために は、一旦csvファイル(エクセル)を閉じてから再度開いてください。"

\* RJVファイルが開いている時は、レポート·ディレクトリの中に関連付けられているCSV(Excel)ファイ ルは表示されません。

## 他のアプリケーションに検証レポートを移動する

コンピュータに転送されるすべてのデータをコピーして、顧客管理、品質管理、または他のWindows ソフトウェアアプリケーションに貼り付けることができます。

- 1. PCのマウスを使ってコピーしたいデータを選択します。
- 2. <Copy> quick buttonをクリックします。
- 3. 検証レポートを転送したいソフトウェアアプリケーションを開く。
- 4. データを転送すべきフィールドを選択する。
- 5. キーボードの Cntlキーを押しながら Vキー を押します。

## csvファイル(エクセル)のレポートの表示

RJV(Verifierのコンピュータインターフェース)ファイルを保存して閉じた後は、csvファイル(エクセル)を 開いて複数の検証レポートを見ることができます。CSVファイル(エクセル)は、検証レポートを読み易 いよう各行上に各バーコードの品質情報を表示します。

- 1. RJV(Verifierのコンピュータインターフェース)ファイルを閉じます。
- 2. エクセルを開きます。
- 3. ファイルメニューからファイルを選択して開きます。
- 4. ディレクトリは、"My Documents¥Verifier Reports" (下図参照)

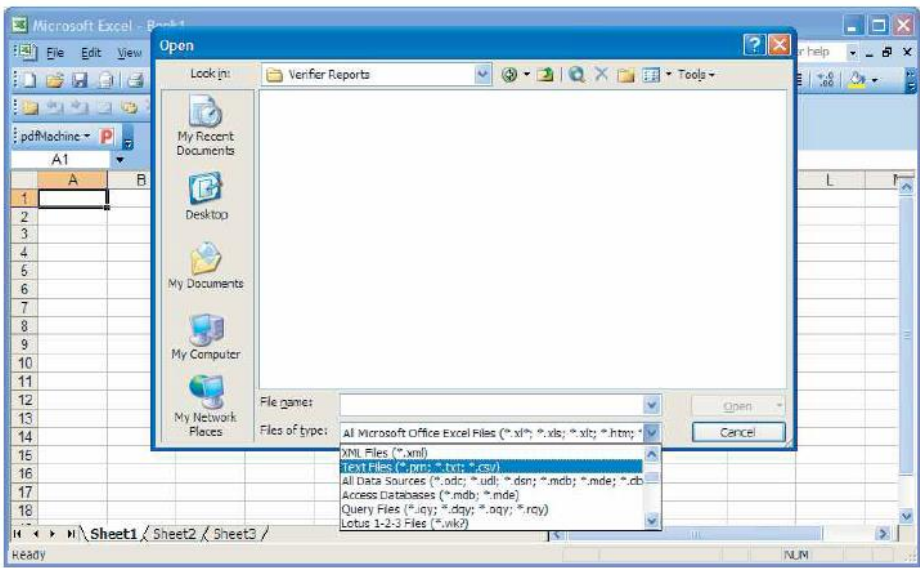

5. TypeファイルをTEXT FILES (\*.PRN; \*.TXT; \*.CSV)に変更

6. Select which .csv (Excel) report file you would like to view, sample reports are below

注意:

\*関連付けられているcsvファイル(エクセル)のレポートが開いているときにRJV(Verifier Computer Interface)ファイルを開こうとした場合には、次のメッセージが表示されます。

" A sharing violation occurred....(共有違反が発生しました....。 )"。これを修正するために は、一旦csvファイル(エクセル)を閉じてから再度開いてください。"

\*チャートや書式はMicrosoft Excelの標準機能です。

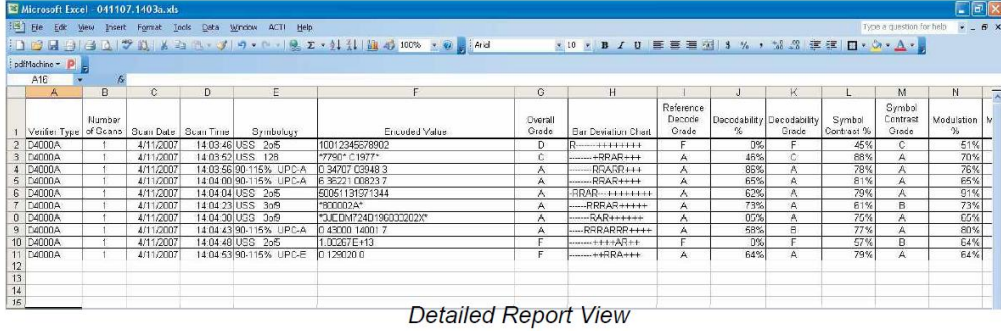

|                                                     |                 | Microsoft Excel - 041107.1352a.xls                                                      |                         |                |                             |              |   |   |   |               |   |              |                                      |     |                                               | $\Box$ e $\mathsf{X}$ |
|-----------------------------------------------------|-----------------|-----------------------------------------------------------------------------------------|-------------------------|----------------|-----------------------------|--------------|---|---|---|---------------|---|--------------|--------------------------------------|-----|-----------------------------------------------|-----------------------|
|                                                     | $H = 1$<br>Edit | Format<br><b>View</b><br>Insert                                                         | Writew<br>Tools<br>Data | ACTI Help      |                             |              |   |   |   |               |   |              |                                      |     | Type a question for help                      | $-6x$                 |
|                                                     |                 | ┆ 1 13 日 3   4 1   ウ 0   8 2   ウ・マ   ウ・ト -   9 2 - 3   3     like 43 100% - 10   aliend |                         |                |                             |              |   |   |   |               |   |              | * 10 · B / U 图 图 图 图 3 % , M . 3 读 读 |     | $\Box \cdot \Diamond \cdot \Delta \cdot \Box$ |                       |
|                                                     | pdfMachine - P  |                                                                                         |                         |                |                             |              |   |   |   |               |   |              |                                      |     |                                               |                       |
|                                                     | A21             | ß.                                                                                      |                         |                |                             |              |   |   |   |               |   |              |                                      |     |                                               |                       |
|                                                     |                 | <b>B</b>                                                                                | $\mathbb{C}$            | D              | Ε                           | G.           |   |   | к |               | M | N            |                                      | n   | $\mathbb{Q}$<br>R                             | $S_{\overline{A}}$    |
|                                                     |                 | Verifier Type Symbology                                                                 | Encoded Value           |                | Overall Grade Overall Grade |              |   |   |   |               |   |              |                                      |     |                                               |                       |
|                                                     | 2 D4000A        | 90-115% UPC-E                                                                           | 0 129020 0              | c              | 2.00                        |              |   |   |   | Overall Grade |   |              |                                      |     |                                               |                       |
|                                                     | 3 D4000A        | USS 265                                                                                 | 10026700400138          | F              | 0.00                        |              |   |   |   |               |   |              |                                      |     |                                               |                       |
|                                                     | 4 D4000A        | 90-115% UPC-A                                                                           | 0 43000 14001 7         | A              | 4.00                        | 4.00         |   |   |   |               |   |              |                                      |     |                                               |                       |
|                                                     | 6 D4000A        | USS 3p9                                                                                 | "0123456789"            | A              | 4.00                        | 3.50         |   |   |   |               |   |              |                                      |     |                                               |                       |
|                                                     | 6 D4000A        | USS 3pB                                                                                 | "800002A"               | А              | 400                         |              |   |   |   |               |   |              |                                      |     |                                               |                       |
|                                                     | 7 D4000A        | USS 205                                                                                 | 50051131971344          | А              | 4.00                        | 3.00         |   |   |   |               |   |              |                                      |     |                                               |                       |
|                                                     | 8 D4000A        | 90-115% UPC-A                                                                           | 6 36221 00823 7         | A              | 4.00                        | 2.50         |   |   |   |               |   |              |                                      |     |                                               |                       |
|                                                     | 9 D4000A        | 90-115% UPC-A                                                                           | 0 34707 03948 3         | $\overline{A}$ | 4.00                        | 2.00         |   |   |   |               |   |              |                                      |     | <b>El</b> Overal Orado                        |                       |
|                                                     | 10 D4000A       | <b>USS 128</b>                                                                          | <b>17790*</b><br>C1977* | B              | 2.00                        | 1.60<br>1.00 |   |   |   |               |   |              |                                      |     |                                               |                       |
|                                                     | 11 D4000A       | USS 2n5                                                                                 | 10012345679902          | $\overline{D}$ | 1.00                        | 0.50         |   |   |   |               |   |              |                                      |     |                                               |                       |
|                                                     |                 |                                                                                         |                         |                |                             | 8.00         |   |   |   |               |   |              |                                      |     |                                               |                       |
| $\begin{array}{c} 12 \\ 13 \\ 14 \\ 15 \end{array}$ |                 |                                                                                         |                         |                |                             |              | 9 | s | b | ×             |   | $\mathbb{R}$ | $\mathbf{u}$                         | TT. |                                               |                       |
|                                                     |                 |                                                                                         |                         |                |                             |              |   |   |   |               |   |              |                                      |     |                                               |                       |
|                                                     |                 |                                                                                         |                         |                |                             |              |   |   |   |               |   |              |                                      |     |                                               |                       |

Simple Report View with Chart